### **Cisco VPN Client installation**

- 1. Requirements
- 2. Cisco VPN Client setup file
- 3. Cisco VPN Client software installation
- 4. New connection setup
- 5. Authorization
- 6. Troubleshooting
- 7. Contacts

## **Requirements**

- 1. Cisco VPN Client supports any Microsoft Windows operating system.
- 2. Installation file must run under local administrator account.
- 3. Firewall settings must allow inbound and outbound ESP connections and UDP connections on ports 500 and 4500.
- 4. Cisco VPN Client **does not support** Proxy.

## **Cisco VPN Client setup file**

Cisco VPN Client setup file is located on our FTP server:

<ftp://ftp.moex.ru/pub/support/vpn/>

The latest version is recommended for installation.

# **Cisco VPN Client software installation**

Double-click .exe file (self-extracting archive) to run the installation

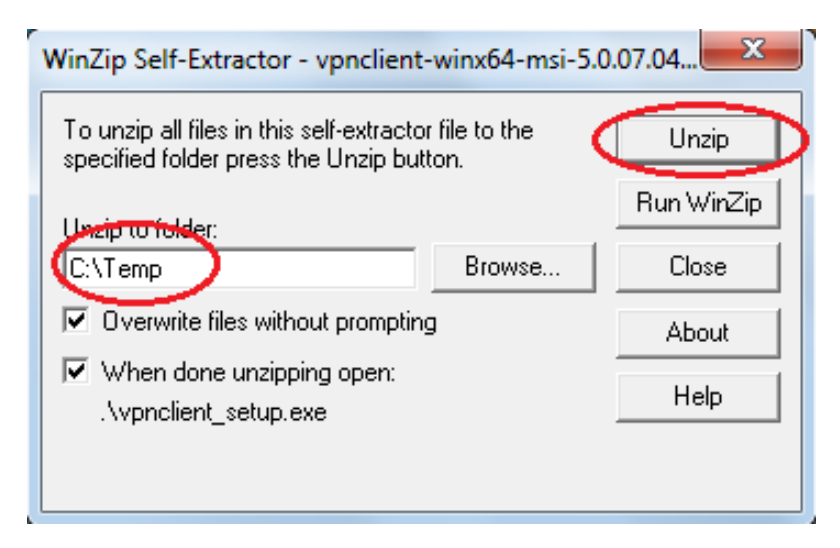

Select the folder to unzip files to and click Unzip. The confirmation message will be presented as soon as the unzipping is complete.

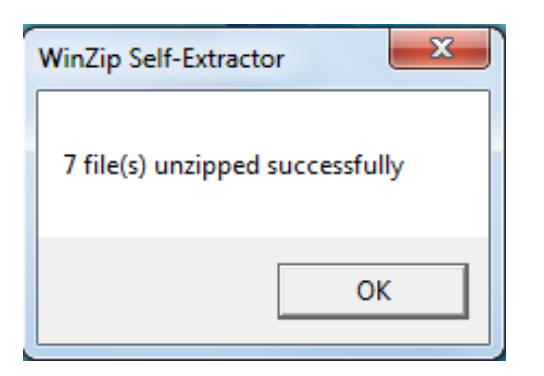

Confirm it by clicking OK and launch installation. Select the language and click OK.

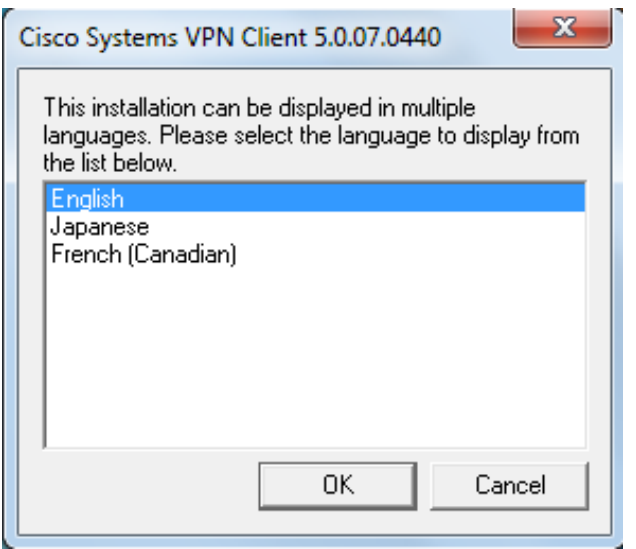

Click «Next» to continue.

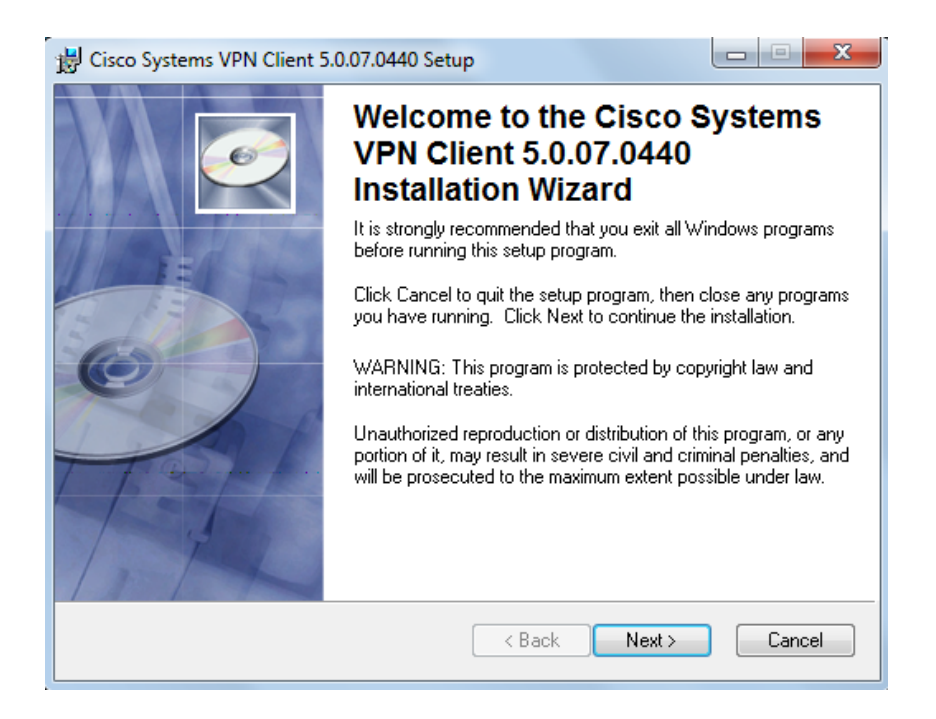

Read the license agreement and accept the license agreement by putting a checkmark into the corresponding box. Click Next to continue.

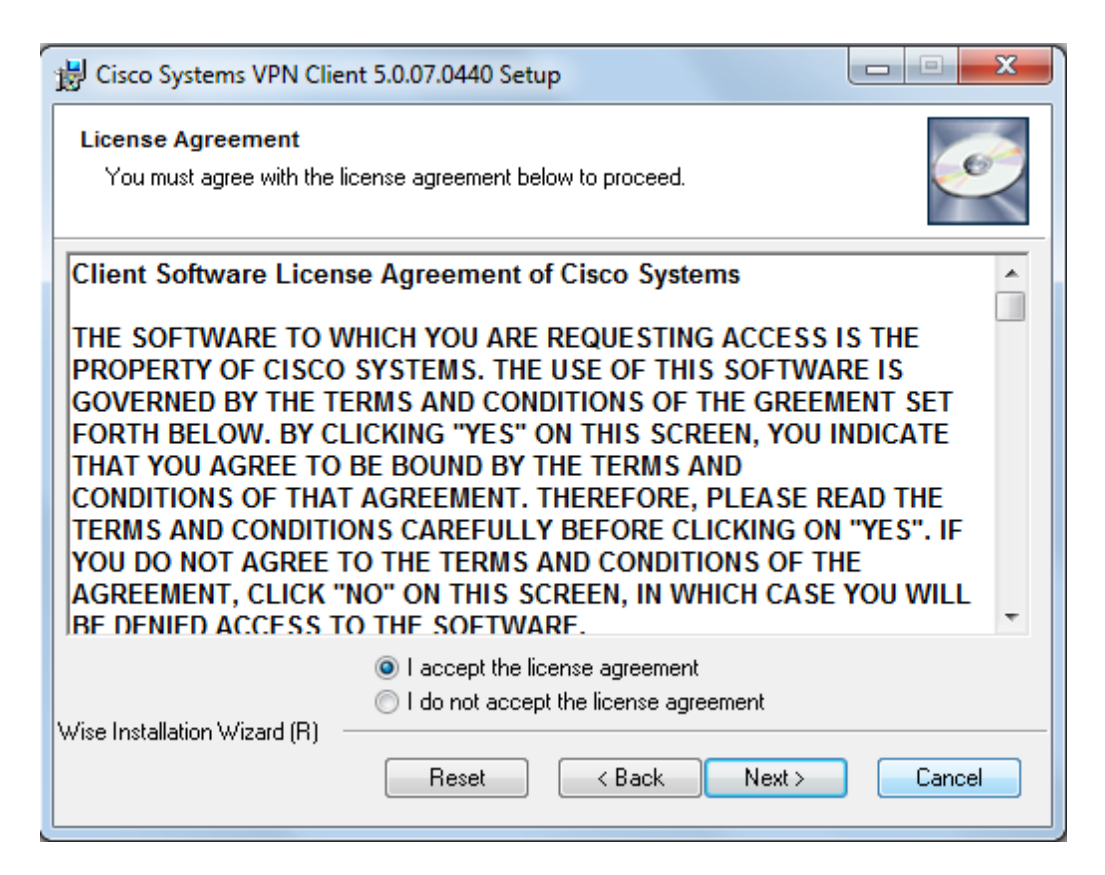

Select the installation path (default path is set to C:\Program Files\Cisco Systems\VPN Client) and click «Next».

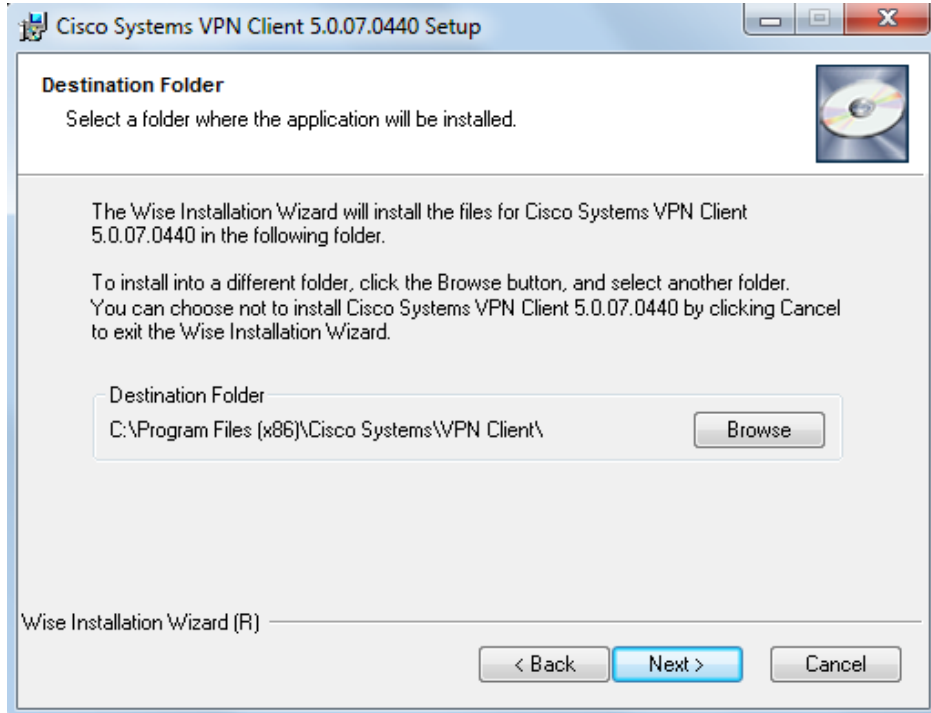

Click Next to start installation.

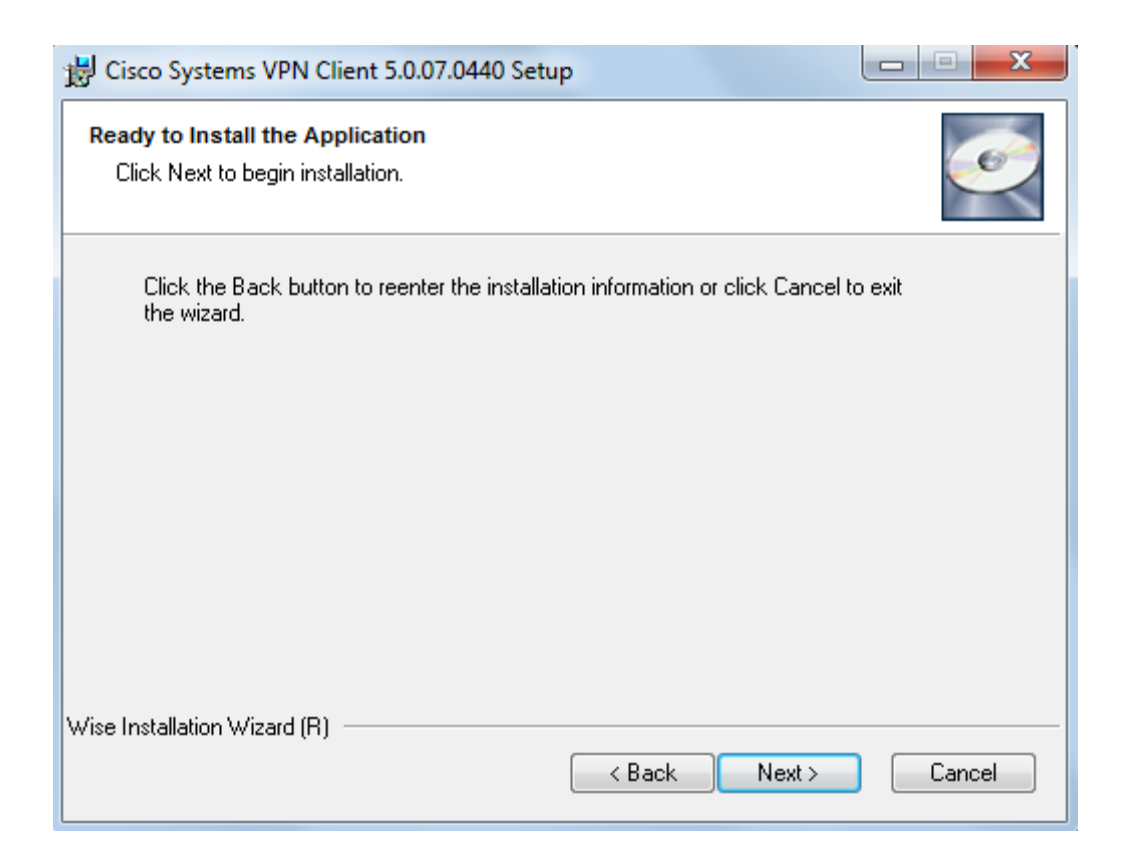

Wait until installation is complete.

![](_page_3_Picture_21.jpeg)

#### Click Finish.

![](_page_4_Picture_1.jpeg)

Reboot your operating system by clicking Yes.

![](_page_4_Picture_39.jpeg)

Wait until your operating system is rebooted.

### **New connection setup.**

As soon as your VPN service is activated by the Exchange, you will receive an encrypted file with VPN credentials. Save the file on your hard drive.

Decrypt the file using APC MICEX Client software (only Russian interface is available).

![](_page_5_Picture_0.jpeg)

The bi-lingual .pdf file contains all information for new connection.

![](_page_5_Picture_76.jpeg)

Launch Cisco VPN Client by double-clicking the desktop icon or click Start -> Programs - > Cisco Systems VPN Client -> VPN Client.

![](_page_6_Picture_1.jpeg)

Click New to create new connection.

![](_page_6_Picture_83.jpeg)

Fill in details from .pdf file (please note that all fields are case sensitive).

Connection Entry – connection name Host – IP address of the host Name - Group name Password and Confirm Password - GroupPass.

![](_page_6_Picture_84.jpeg)

Click Save to finish.

You will see your new connection in the Connection Entries list. Start your connection by double-clicking it.

![](_page_7_Picture_54.jpeg)

#### **Authorization.**

After passing the group account authorization the VPN Client will prompt to enter your personal Username and Password.

![](_page_7_Picture_55.jpeg)

After the first login you will be able to save your password.

![](_page_7_Picture_56.jpeg)

Once VPN client is successfully connected, a closed lock icon will appear in the system tray. When hovering the mouse over this icon, the "VPN Client – all 0 17:01 Connected" hint appears.

Right-click the icon and click Statistics to see the VPN tunnel statistics. Among other parameters, the statistics show the number of outbound (Encrypted) and inbound (Decrypted) packets over the crypto-tunnel.

![](_page_8_Picture_154.jpeg)

# **Troubleshooting (connection fails).**

- 1. Double check VPN client settings. Username and password **must not** contain spaces and non-Latin letters. Host address must be the same as specified in the .pdf file you have received from the exchange.
- 2. Check your Firewall settings: inbound and outbound ESP connections and UDP connections on ports 500 and 4500 must be allowed.
- 3. In order to check compatibility with your operating system, you can specify external IP address for your PC and make it bypass Firewall, Proxy, etc.
- 4. Some of the Firewalls require additional tuning. You may need to enable additional UDP ports from 62514 to 62524 in the Firewall settings.

## **Group settings import**

Group settings are saved in Moex.pcf file (empty by default) which is sent along with VPN credentials. Save Moex.pcf to your hard drive to the folder of your choice.

Launch Cisco VPN client and click Import in the main menu.

![](_page_9_Picture_34.jpeg)

Browse for your file location, select it and click Open.

![](_page_9_Picture_35.jpeg)

A confirmation will appear as soon as Import is complete.

![](_page_9_Picture_4.jpeg)

**Contacts**

**T** +7(495) 733–9507 **E** [help@moex.com](mailto:help@moex.com)